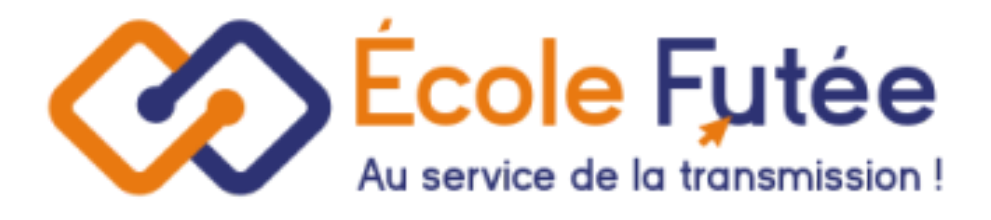

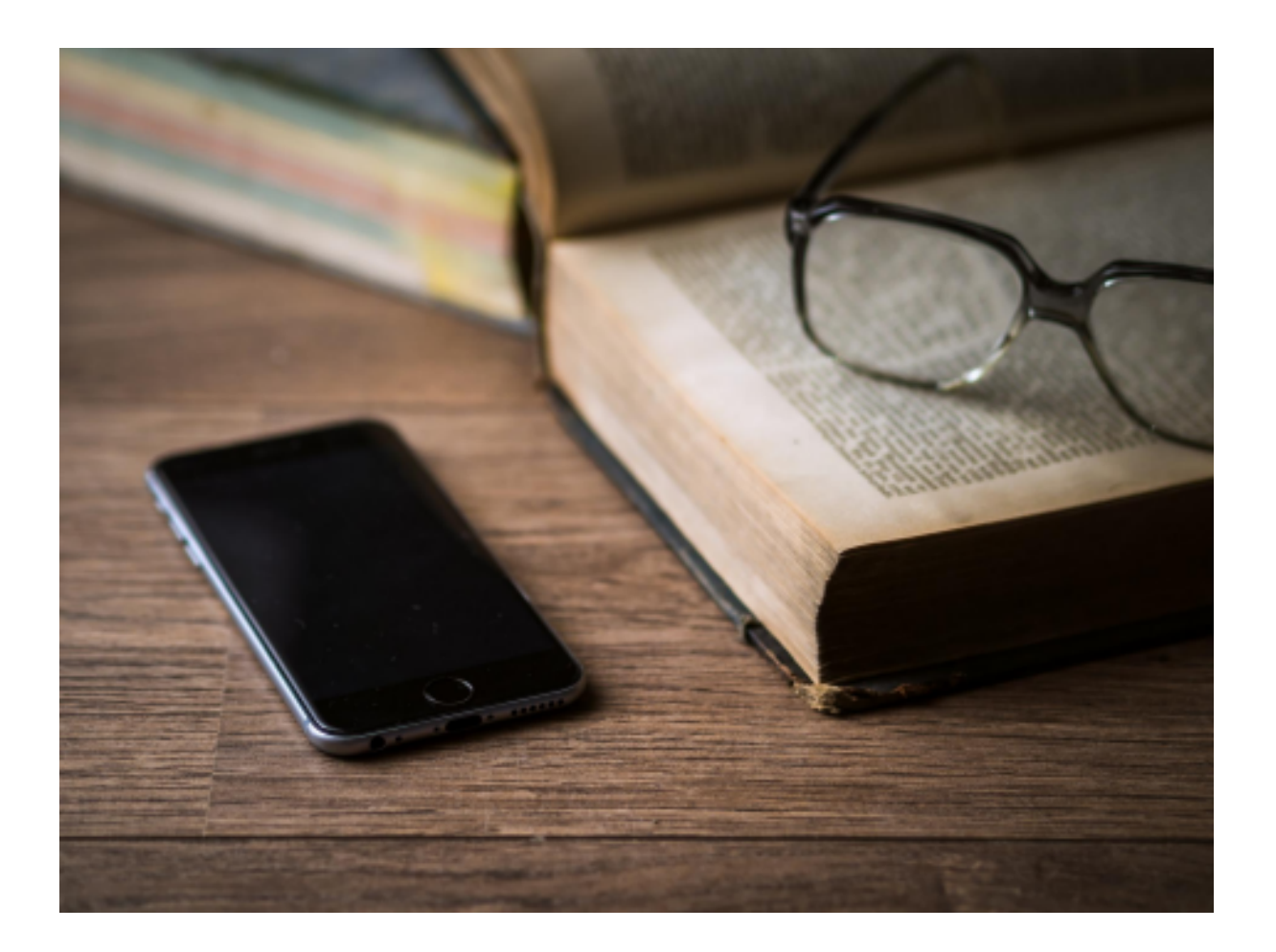

Logiciel Ecole Futée Manuel d'utilisation

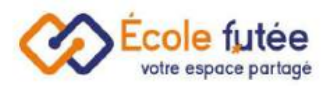

# Module Pedagogique Montessori

Adapté aux pratiques des écoles. Il permet de répondre à tous les besoins des établissements liés à la gestion du matériel Montessori, des activités et du suivi.

- Gérez facilement les ambiances et les aires Montessori
- Suivez la progression des élèves en détail et de façon organisée
- Naviguez entre une vision globale et individuelle de la progression des enfants
- Partagez avec les familles et sauvegardez la progression sans limite de temps

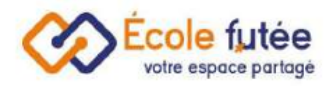

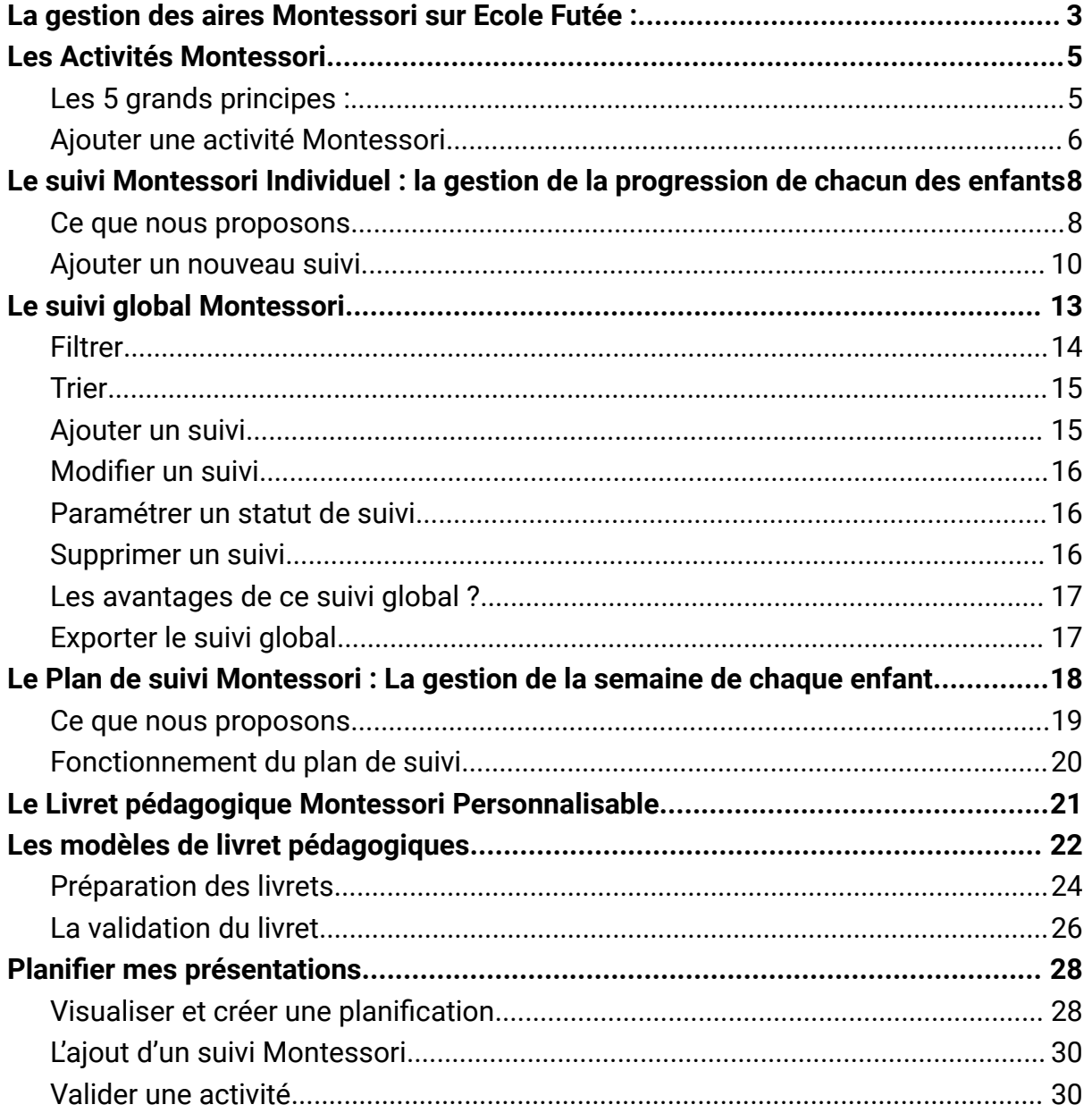

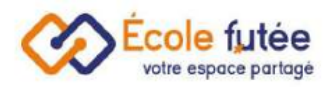

# <span id="page-3-0"></span>La gestion des aires Montessori sur Ecole Futée :

Dans la pédagogie [Montessori,](https://ecole-futee.com/article-categories/module-montessori/) le référentiel des aires de l'environnement sert à catégoriser le [matériel](https://ecole-futee.com/base-de-connaissance/le-materiel-montessori/). En tant que Directeur de l'établissement, je peux gérer le référentiel des aires Montessori depuis le menu Aires du module Montessori.

La vue affichée me permet de visualiser l'ensemble du référentiel des aires Montessori sur Ecole Futée. Les données affichées sur ce tableau sont :

- Nom : le libellé de l'aire
- Description : la description de l'aire qui sera repris automatiquement dans le suivi pédagogique PDF des enfants
- Niveaux : les niveaux associés à l'air, c'est-à-dire applicable dans le(s) niveau(x)
- Statut : le statut (actif/inactif) de l'aire
- Action : 2 boutons d'actions permettant d'éditer et supprimer l'aire

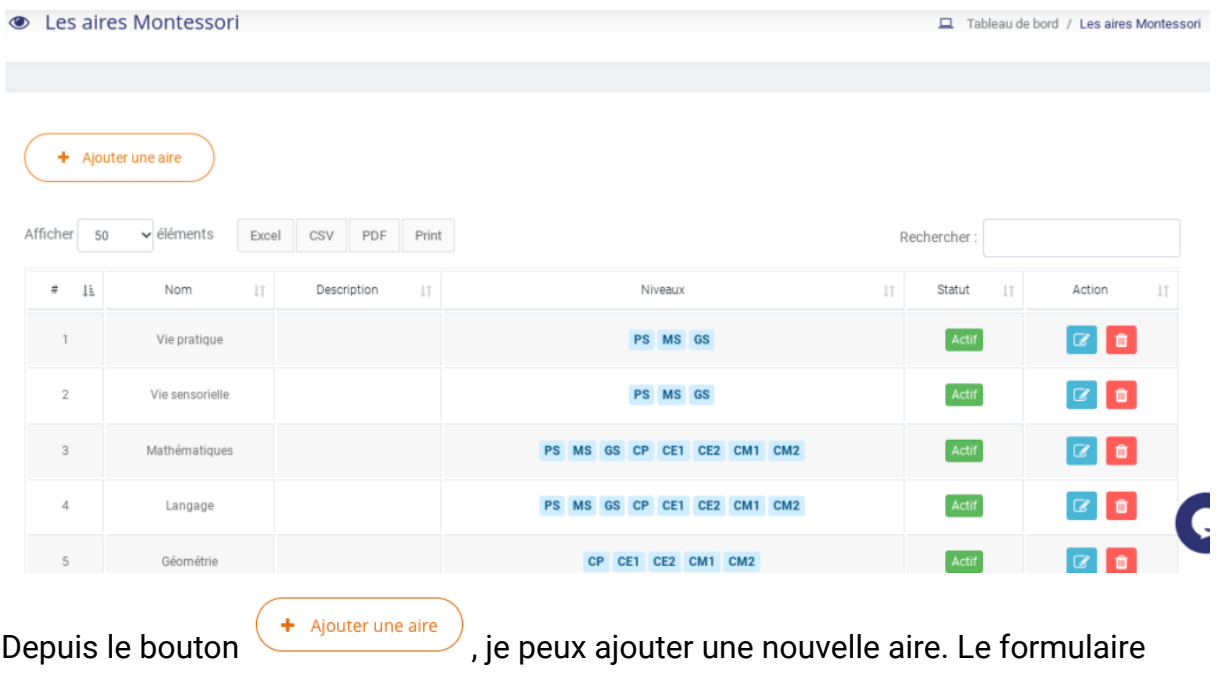

affiché me permet de saisir les informations de l'aire puis en cliquant sur **Enregistrer**,

de l'enregistrer. De même, depuis la vue, le bouton **de la** me permet de modifier une aire déjà créée.

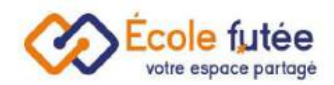

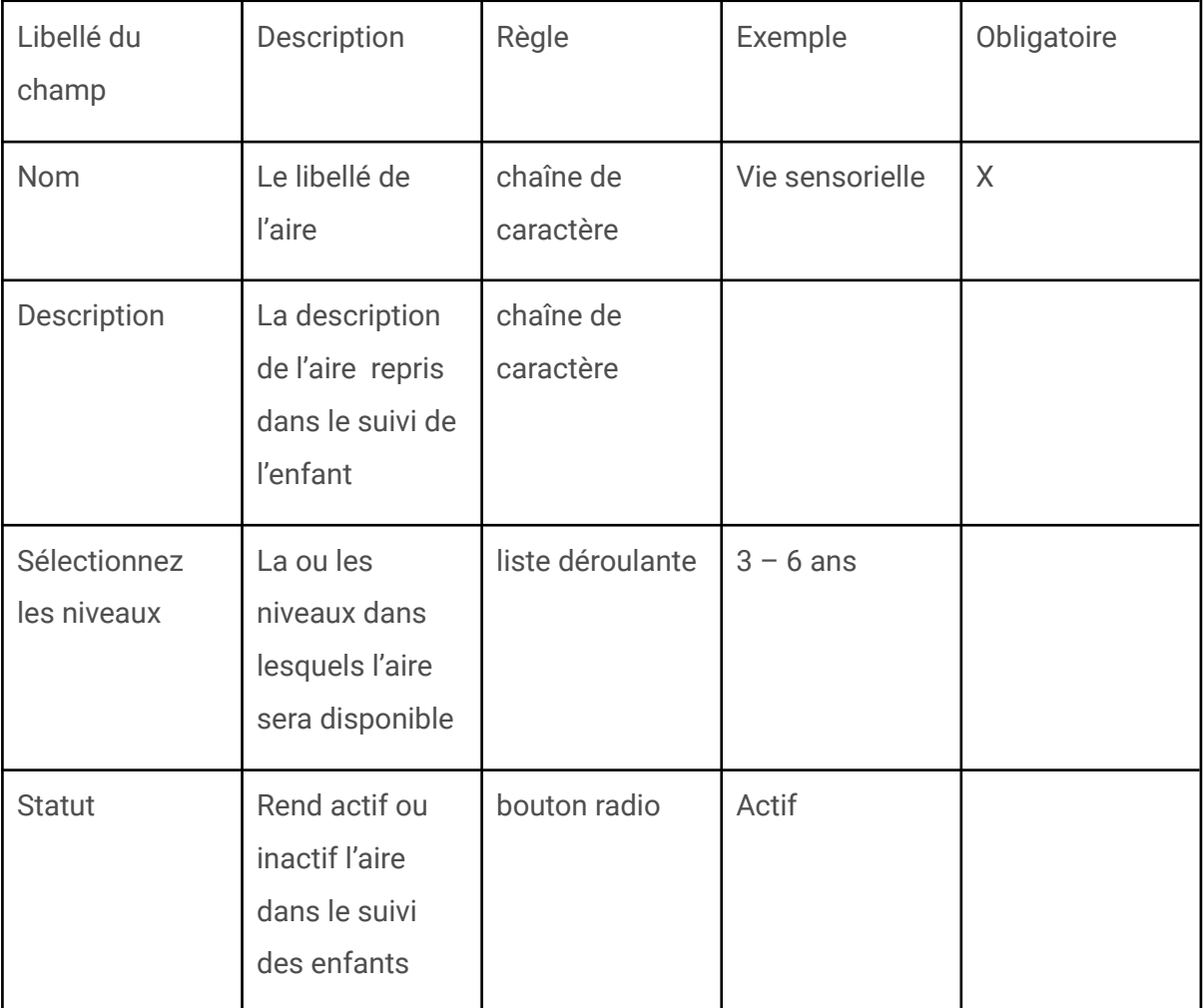

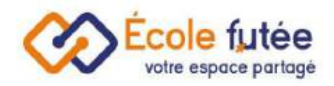

# <span id="page-5-0"></span>Les Activités Montessori

La pédagogie [Montessori](https://ecole-futee.com/article-categories/module-montessori/) repose sur un matériel très spécifique : le matériel Montessori.

La méthode Montessori repose sur le respect du rythme de chaque enfant. C'est pourquoi le matériel utilisé est entièrement conçu pour favoriser leur développement.

#### <span id="page-5-1"></span>Les 5 grands principes :

Chacun de ces outils respecte cinq grands principes : la difficulté est isolée ; les outils jouent avec les sens ; ils sont adaptés aux enfants et à leurs capacités ; ils stimulent l'auto-correction ; et enfin, ils sont pensés pour attirer l'œil de l'enfant grâce à leur esthétisme.

Les différents matériaux Montessori ont pour vocation d'apprendre de manière intuitive aux enfants.

Ainsi, il existe des outils incontournables de cette pédagogie.

Il existe par exemple des matériaux sensoriels destinés à inculquer aux enfants les mathématiques de manière ludique.

Pour étudier la géographie, on se sert par exemple d'un globe vierge.

De cette façon, l'enfant pourra dans un premier temps visualiser de manière simple les océans sans se préoccuper des pays.

Ainsi, il existe des tas d'outils permettant aux enfants d'apprendre simplement et dans la bienveillance.

En tant que Directeur d'établissement, je peux gérer le référentiel des activités Montessori depuis le module Montessori.

La vue affichée me permet de visualiser l'ensemble du référentiel du matériel.

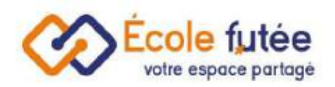

● Activités Montessori Tableau de bord / Activités Montessori  $\ddot{\mathbf{e}}$ Modification des activités Aires / Doma Cycles + Ajouter une activité Montessori Tous les Cycles Ļ Anglais Sous-domaines Activités Tous les sous-domaines Trier les compétences : A-Z Z-A 2 - Cycle des apprentissages fondamentaux  $\land$  Anglais Actif Actif  $\land$  Anglais

Lorsque je choisis ou ajoute une activité j'ai la possibilité de détailler l'objectif de l'activité, le matériel utilisé ou encore les compétences qui sont rapprochés à cette activité.

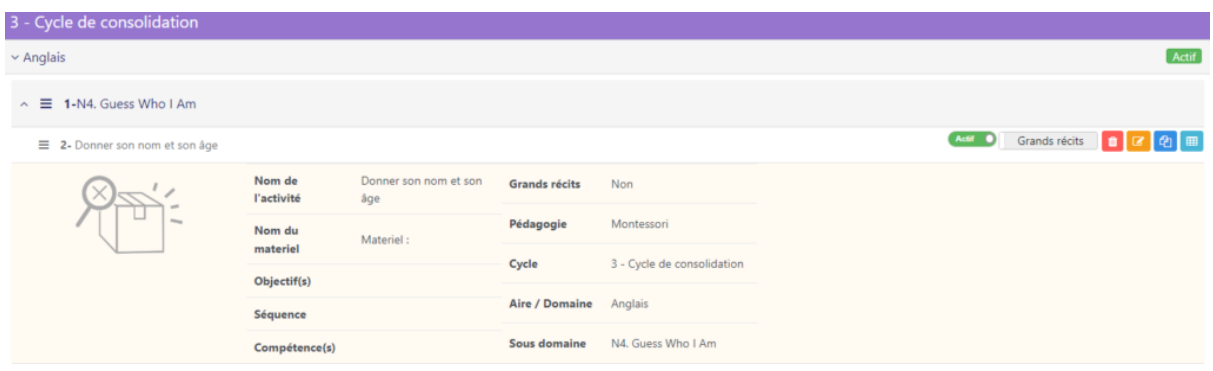

## <span id="page-6-0"></span>Ajouter une activité Montessori

Depuis le bouton « ajouter une activité Montessori » je peux ajouter une activité. Pour cela je remplis les informations nécessaires.

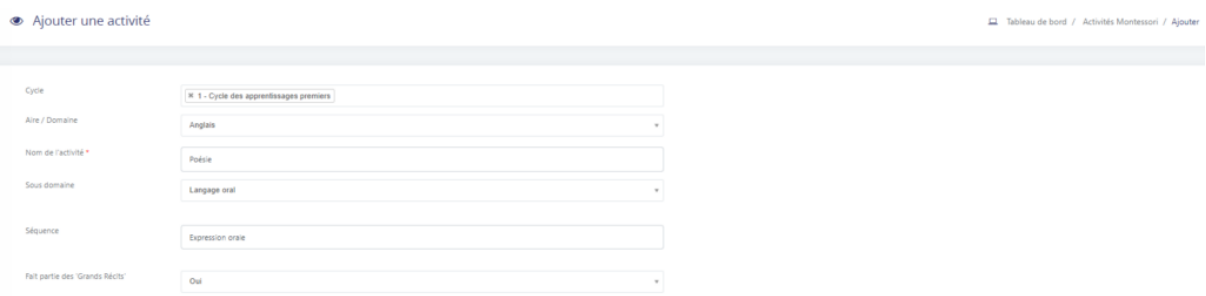

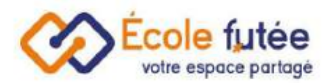

#### J'ai la possibilité de rattacher mon activité à une ou plusieurs compétences.

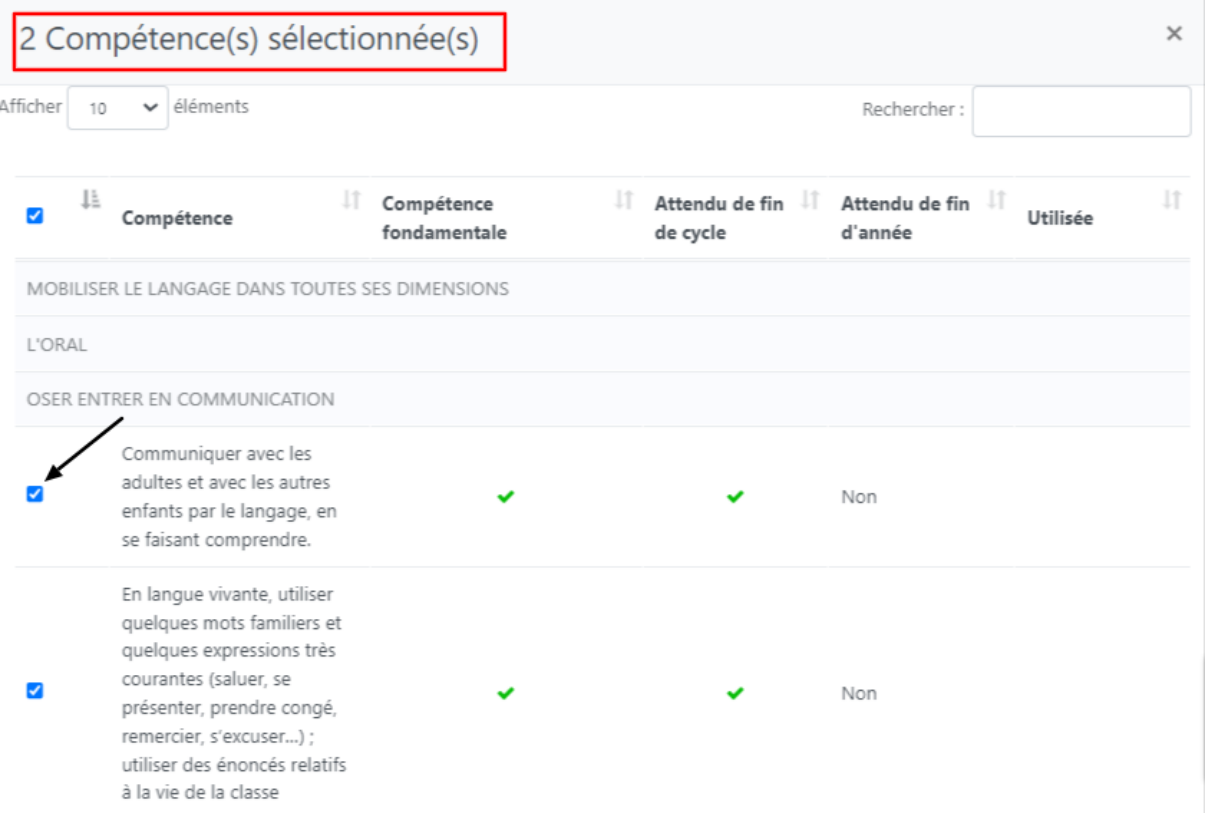

Je peux également importer un fichier d'activité déjà prédéfinis.

J'ai également la possibilité de filtrer les activités pour simplifier ma recherche.

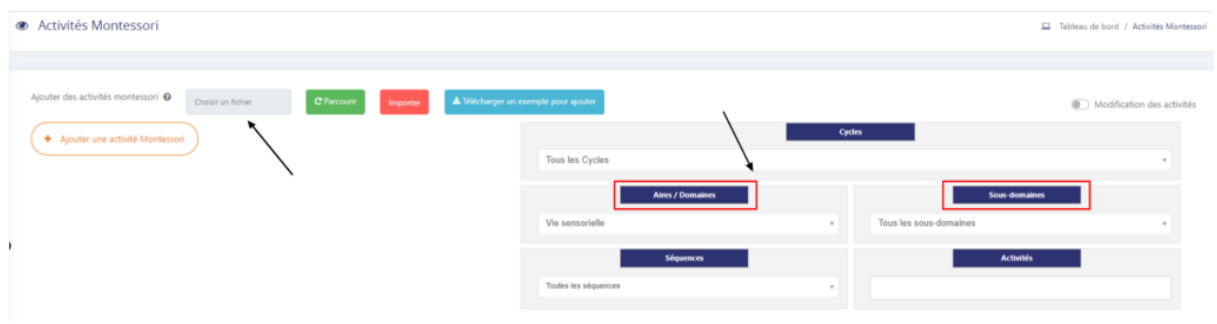

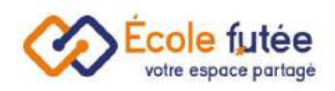

# <span id="page-8-0"></span>Le suivi Montessori Individuel : la gestion de la progression de chacun des enfants

Dans la pédagogie [Montessori,](https://ecole-futee.com/article-categories/module-montessori/) l'ensemble du [matériel](https://ecole-futee.com/base-de-connaissance/le-materiel-montessori/) a été pensé dans une progression globale. Un matériel seul sorti de son contexte est difficilement utilisable.

Tout du moins, on pourra s'en servir pour aider un enfant à comprendre et à concrétiser une notion bien particulière (comme en mathématiques par exemple).

Mais ainsi retiré de la progression, l'enfant pourra se retrouver en difficulté car il existe une logique entre chaque matériel qui en facilite l'utilisation, comme les différents codes couleurs utilisés en maths.

Il ne faudra pas non plus s'attendre à ce que l'enfant puisse retirer tous les bénéfices de cette pédagogie, tels que la confiance en lui ou le développement de l'autonomie de l'enfant, si on utilise seulement un matériel par-ci par-là.

Ce module simplifie la gestion de la progression.

### <span id="page-8-1"></span>Ce que nous proposons

Ecole Futée s'engage donc à faciliter le suivi de la [progression](https://ecole-futee.com/base-de-connaissance/les-statuts-de-suivi/) globale de chaque enfant et à associer à chaque manipulation de matériel une (ou plusieurs) photos pour présenter à ses parents sa progression.

Pour cela, en tant qu'enseignant, je peux sélectionner un enfant depuis une ambiance puis une aire pour renseigner directement dans la plateforme le suivi.

La sélection d'un enfant se fait via un trombinoscope depuis le menu Suivi Montessori individuel du module Montessori.

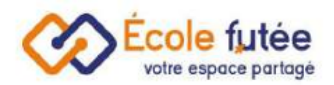

Suivi Montessori Tableau de bord / Suivi Montessori Trier par âge Trier par nom Trier par prénom  $\checkmark$  $\checkmark$  $\checkmark$ Choisir une valeur Choisir une valeur Choisir une valeur  $CE2 - 6 - 12$  ans

Je clique sur le nom ou la photo de l'élève. La vue affichée me permet de visualiser l'ensemble du suivi de l'enfant sélectionné avec :

- Ajouter un suivi à l'élève
- Préparer la semaine
- Ouvrir un plan de suivi en cours
- Ses lettres et chiffres rugueux
- Télécharger le suivi de l'élève

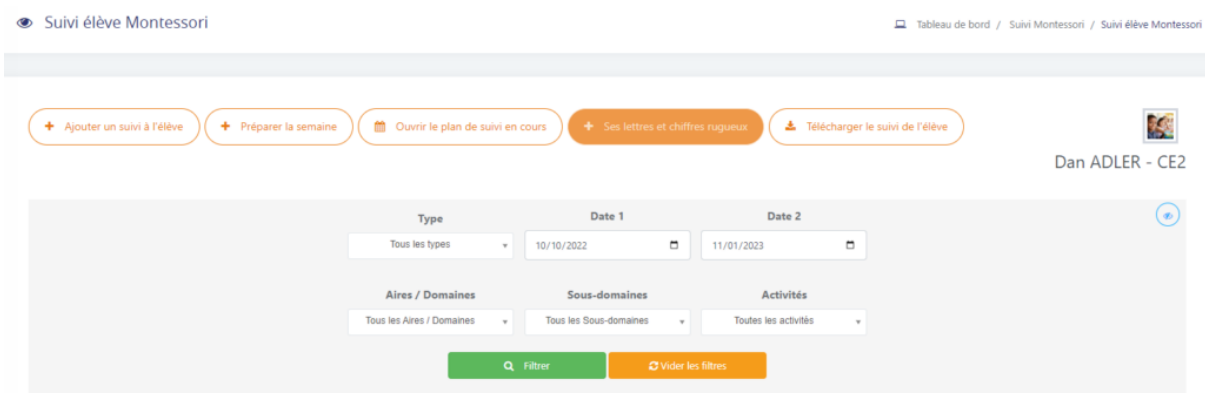

Une présentation peut être typée « Grands Récits » en cliquant sur

Afficher que les activités 'Grands récits'  $ou$  ould a

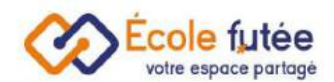

Je peux visualiser chaque activités Montessori et ajouter des commentaires :

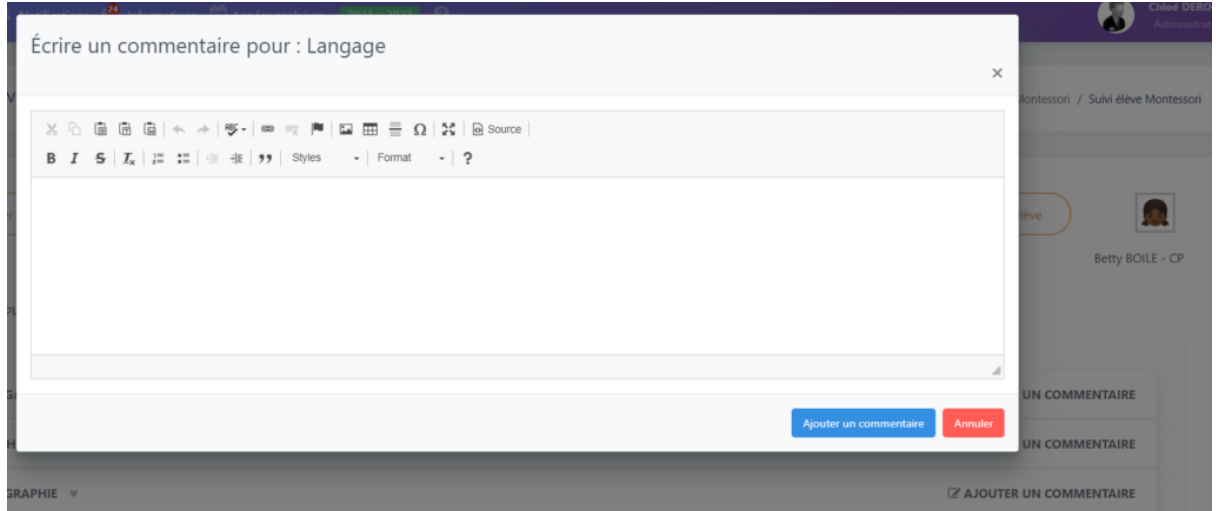

## <span id="page-10-0"></span>Ajouter un nouveau suivi

Depuis le bouton  $\left(1 + \frac{A}{A}\right)$  duter un suivi à l'élève), je peux ajouter un nouveau suivi. Le formulaire

affiché me permet de saisir les informations du suivi puis en cliquant sur **Algouter**, de

Modifier

l'enregistrer. De même, depuis la vue, le bouton **de la me permet de modifier un suivi** déjà créé.

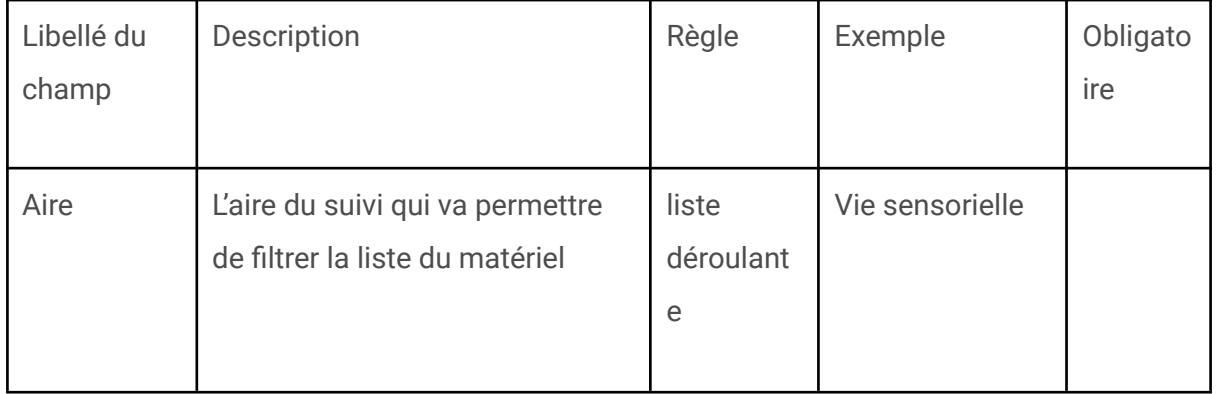

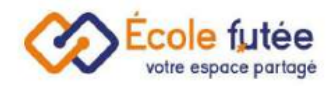

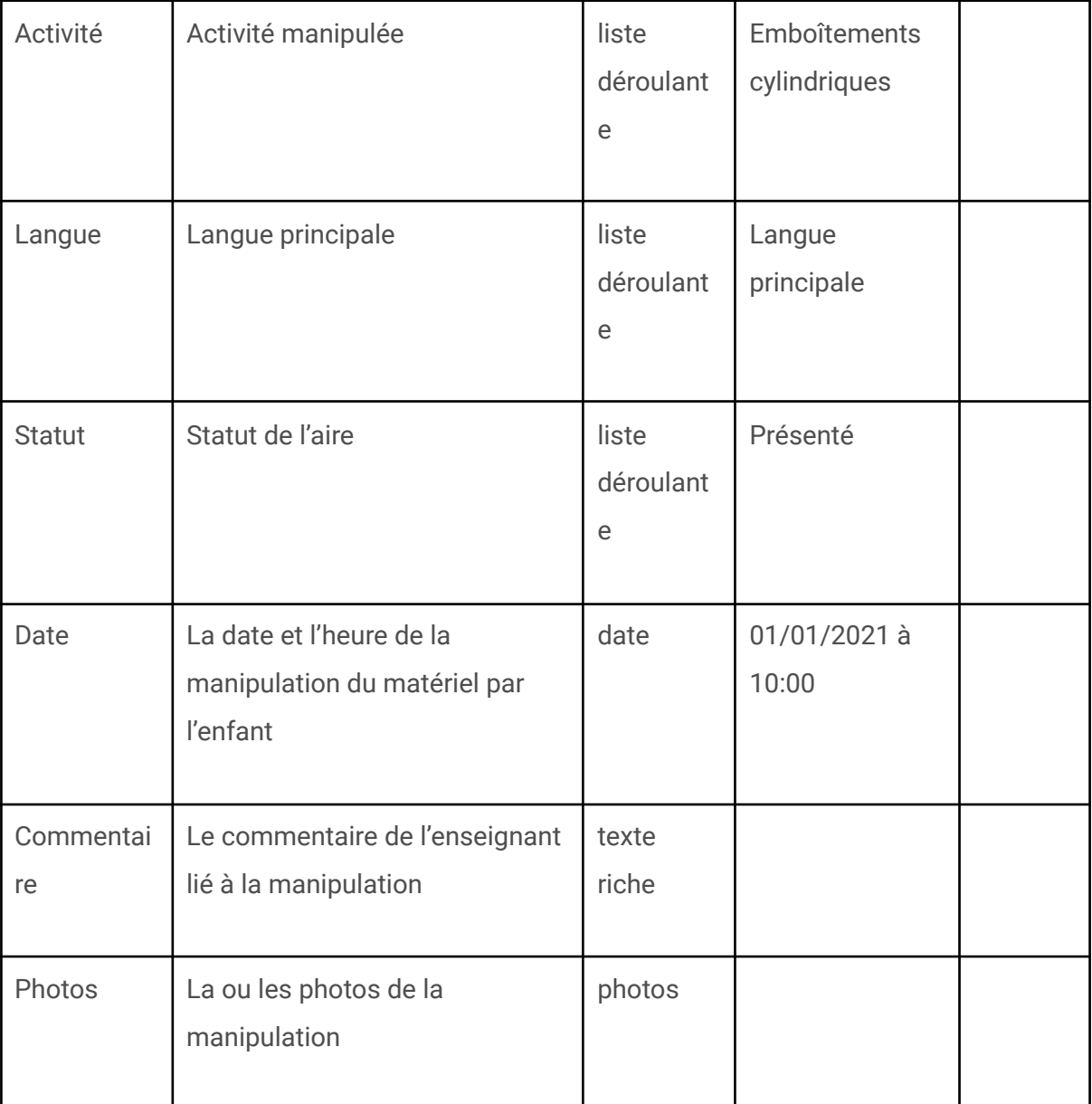

En plus de la gestion de la progression, en tant qu'Enseignant (ou Parent) depuis le

bouton (+ Télécharger le suivi de l'élève), je peux télécharger le suivi de l'élève.

Je peux visualiser pour un enfant (ou mon enfant) depuis sa fiche un fichier PDF de suivi présentant pour chaque aire et chaque période l'ensemble du matériel associé avec le statut.

Cet export PDF reprend l'ensemble des caractéristiques de chaque matériel et leur description, les photos associées et le statut de suivi.

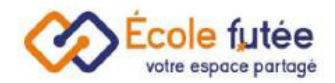

+ Préparer la semaine Je peux préparer et organiser la semaine, en cliquant sur

je peux filtrer les activités planifiées par cycles, aires et sous-domaines.

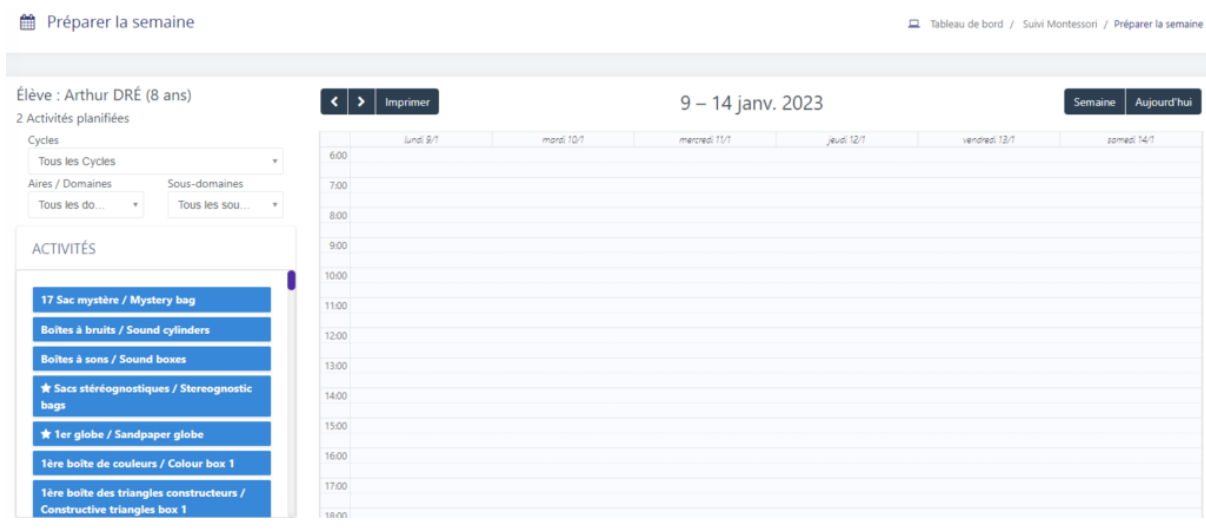

En cliquant sur je peux suivre le plan de suivi de l'élève. J'ai la possibilité de l'imprimer et d'ajouter des commentaires.

En cliquant sur  $\left(1 + \frac{1}{2}\right)$  je mets à jour le suivi d'apprentissage de chaque élève. voir article les lettres [rugueuses](https://ecole-futee.com/base-de-connaissance/les-lettres-rugueuses/)

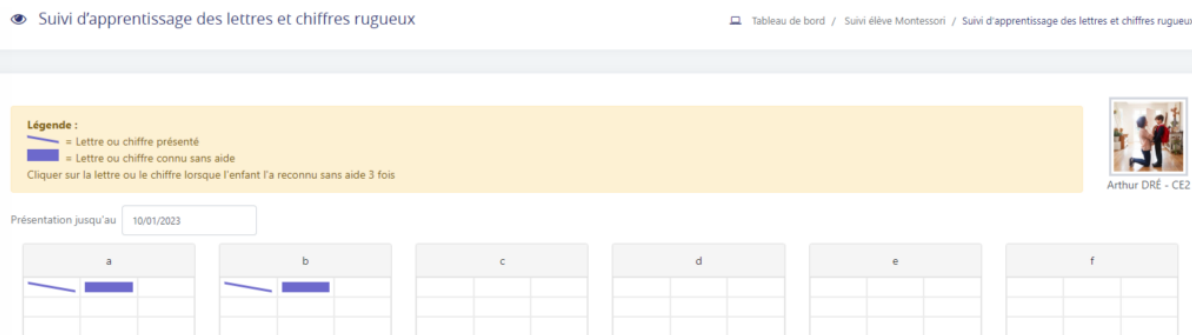

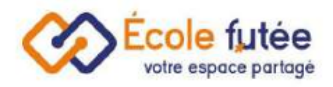

# <span id="page-13-0"></span>Le suivi global Montessori

Ecole Futée s'engage donc à faciliter le suivi de la [progression](https://ecole-futee.com/base-de-connaissance/les-statuts-de-suivi/) globale de chaque enfant et à associer à chaque manipulation de matériel une (ou plusieurs) photos pour présenter à ses [parents](https://ecole-futee.com/base-de-connaissance/la-gestion-des-parents/) sa progression.

Depuis le menu Suivi global du module Montessori, l'enseignant va pouvoir gérer toutes les activités Montessori pour l'ensemble des enfants. L'objectif de cette fonctionnalité est de faciliter le travail au quotidien de l'enregistrement des différents suivis Montessori. Ces suivis ainsi gérés se retrouvent automatiquement dans chaque suivi individuel des enfants.

Le Suivi global par ambiance va permettre d'enregistrer facilement les suivis sur toutes les activités. Le tableau présente :

- en ligne : les activités filtrées par aires et sous-domaines
- en colonne : les enfants filtrés par ambiance

Je saisis le niveau, l'ambiance ou le groupe, l'aire, le sous-domaine et la séquence :

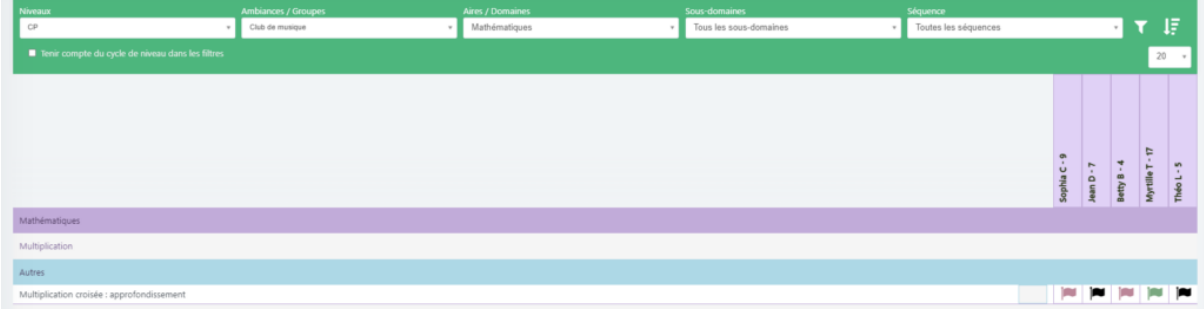

J'ai également la possibilité d'ajouter un suivi Montessori rapidement et en quelques clics grâce à cette fonctionnalité :

Pour cela, j'ai juste à sélectionner comme sur l'exemple ci-dessous les élèves, l'ambiance ou encore le groupe, j'ajoute l'activité, le statut de suivi et enfin je peux rajouter une observation.

*Exemple : @groupe anglais @Maternelle #Remplir le tableau dans l'ordre /À présenter + une activité très bien réalisé*

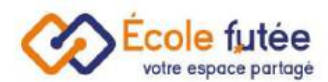

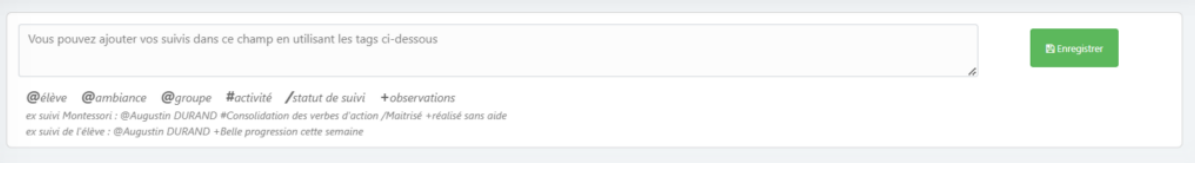

## <span id="page-14-0"></span>Filtrer

:

Pour simplifier ma recherche je peux filtrer ma demande en cliquant sur le bouton

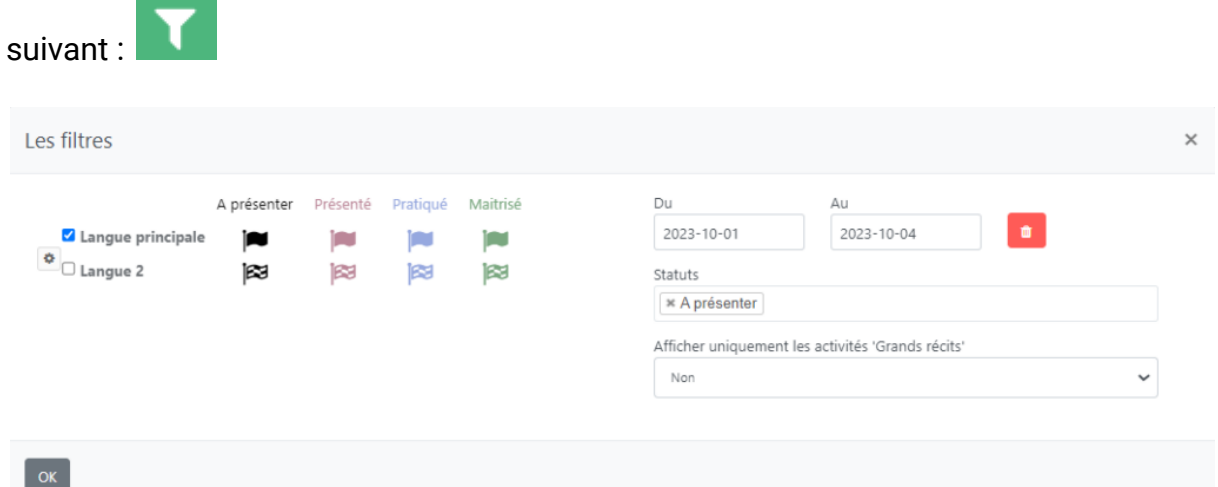

Je peux ajouter, modifier ou supprimer la langue en cliquant sur le bouton paramètre

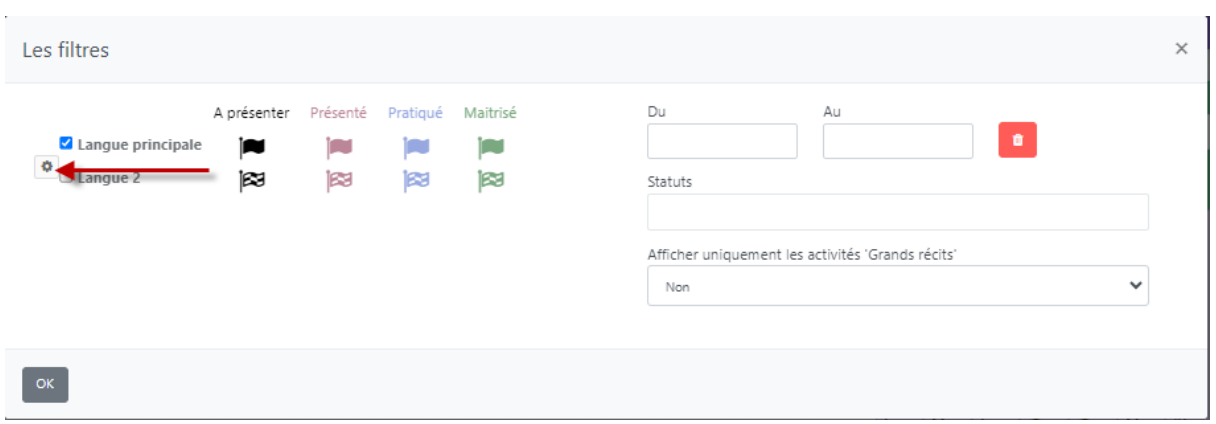

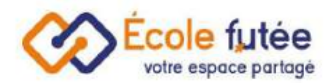

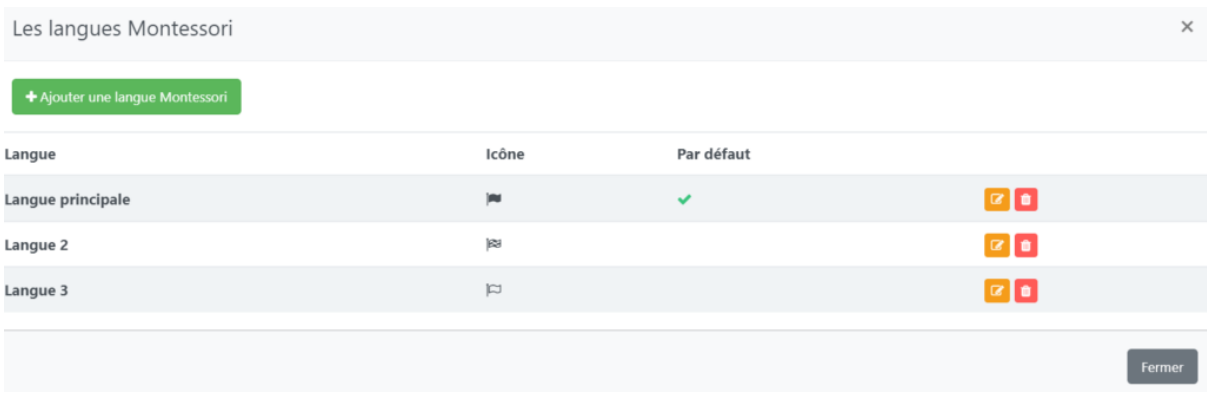

## <span id="page-15-0"></span>Trier

Il est possible de trier via le bouton

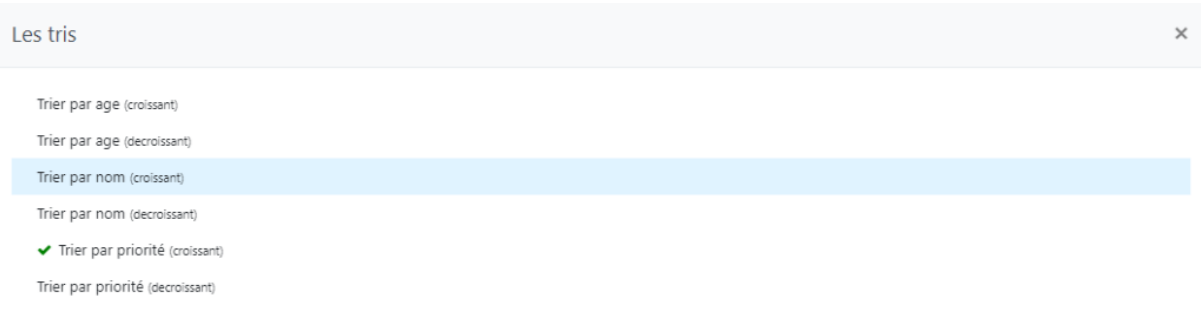

# <span id="page-15-1"></span>Ajouter un suivi

En cliquant sur une cellule (clic gauche) correspondant aux statuts de suivi, automatiquement le système va ajouter un suivi. Tous les suivis ajoutés depuis le suivi global se retrouvent dans le suivi individuel de chaque enfant :

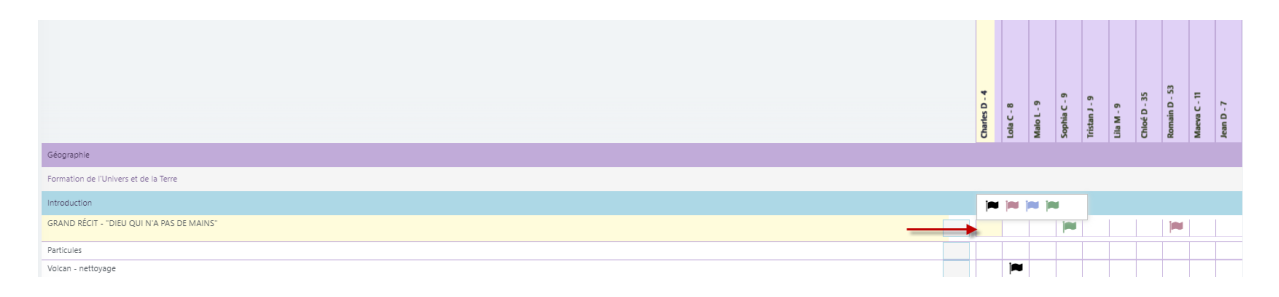

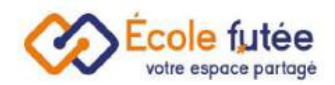

## <span id="page-16-0"></span>Modifier un suivi

A l'aide d'un clic droit, l'enseignant va pouvoir :

- Consulter le suivi détaillé et l'enrichir par exemple avec un commentaire sur le suivi enregistré à la date du jour
- Voir l'historique des suivis
- Ajouter des informations rapides (commentaire et photo)
- Ajouter l'activité de la ligne au plan de suivi individuel de l'enfant
- Accéder aux lettres et chiffres rugueux

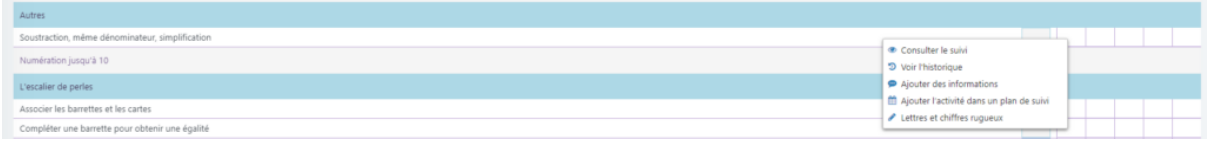

## <span id="page-16-1"></span>Paramétrer un statut de suivi

Les suivis Montessori sont personnalisables (icône, couleur, libellé …) depuis le menu Configuration, je me rends dans Les statuts des présentations Montessori.

Je peux également configurer le tri par âge, par date de dernière présentation et paramétrer les activités « grands récits ».

## <span id="page-16-2"></span>Supprimer un suivi

Pour modifier ou annuler les statuts du suivi global, il suffit de faire un clic droit sur le statut, puis en cliquant sur « Voir l'historique »

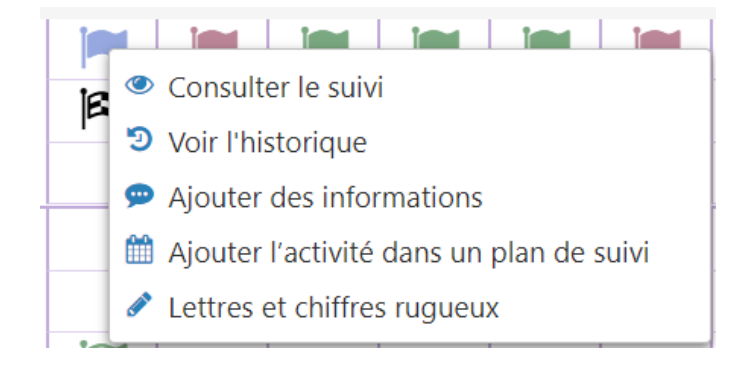

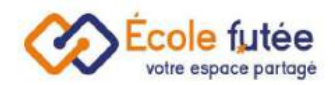

 $\mathcal{L}_{\mathcal{A}}$ 

Une fenêtre s'affiche, avec un bouton rouge à côté de chaque suivi, qui permet de supprimer le statut.

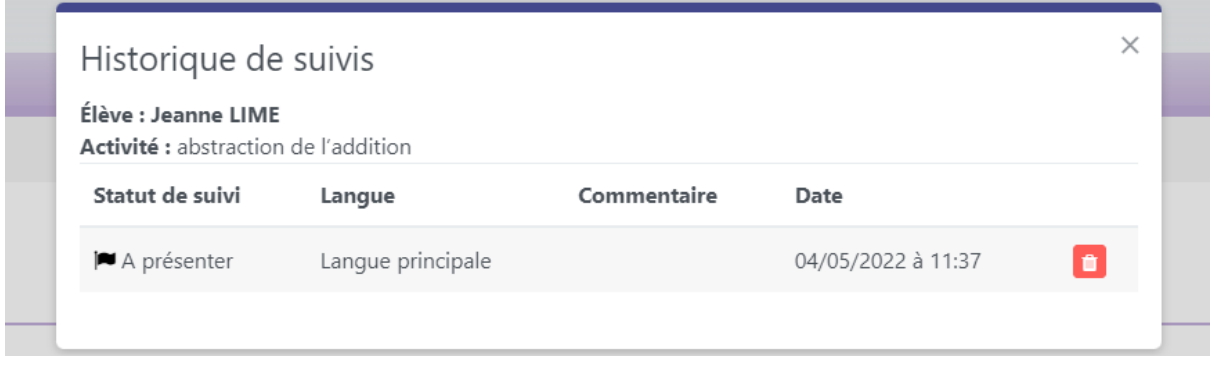

En supprimant tous les statuts, l'élève repasse sur cette activité là au statut initial (vide).

### <span id="page-17-0"></span>Les avantages de ce suivi global ?

- 1. Voir rapidement quel enfant n'a pas reçu de présentation depuis x jours avec un code couleur (paramétrable)
- 2. Préparer les plans de suivi individualisés
- 3. Evaluer rapidement tous les enfants
- 4. Rester toujours à jours dans le suivi pédagogique de chaque enfant

## <span id="page-17-1"></span>Exporter le suivi global

Je peux également faire un export du suivi global Montessori depuis le menu exports génériques du module administration .

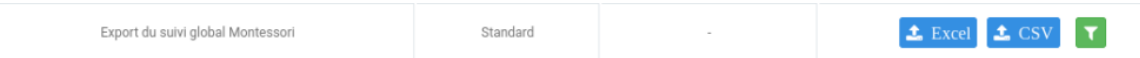

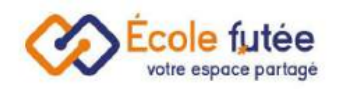

# <span id="page-18-0"></span>Le Plan de suivi Montessori : La gestion de la semaine de chaque enfant

Dans la pédagogie [Montessori,](https://ecole-futee.com/article-categories/module-montessori/) l'organisation de la semaine est importante et permet à l'enfant d'éviter de tourner en rond sans savoir quoi faire. Nous mettons alors à disposition de l'enseignant des plans de suivi individualisés (ou plans de travail ou semainiers) sur lesquels toute les semaines de l'année sont préparées, suivies et gérées.

Cette organisation de travail permet également de travailler l'autonomie de chaque enfant qui pourra aller chercher son plan de travail et faire une [activité](https://ecole-futee.com/base-de-connaissance/le-materiel-montessori/) planifiée.

Enfin, grâce à ce plan de suivi individualisé, l'évaluation des acquis est facilitée. Cette étape laborieuse est simplifiée.

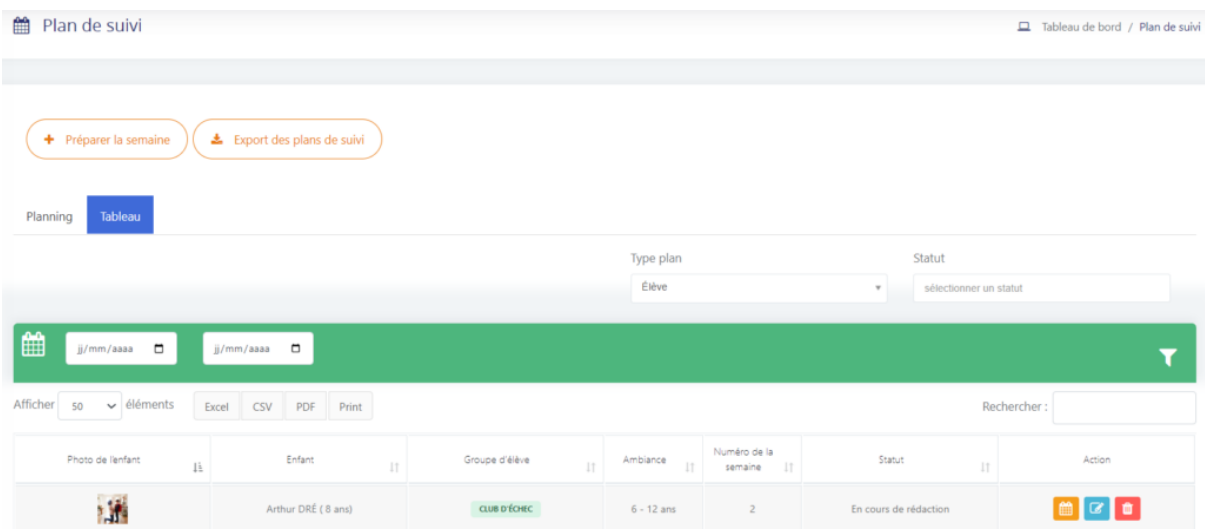

La vue affichée me permet de voir:

- La photo de l'enfant
- L'enfant
- Le groupe d'élève
- L'ambiance
- Le numéro de la semaine
- Le statut
- 3 actions : le calendrier, modifier ou supprimer le plan de suivi de l'élève.

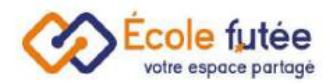

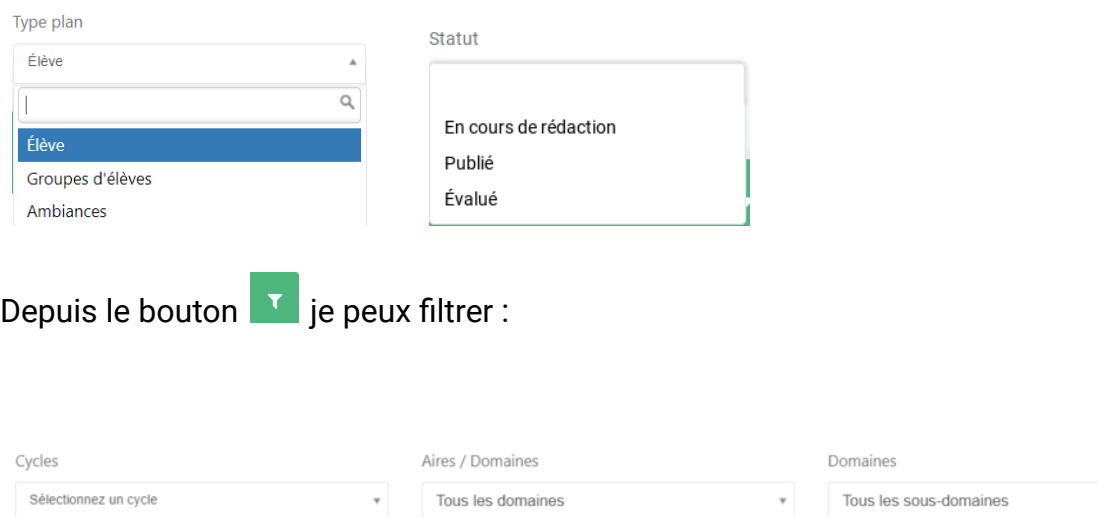

Élèves

**\*** Thomas ADLER

Ambiance

 $3 - 6$  ans

#### Je peux filtrer par élève ou groupes d'élèves et sélectionner le statut :

### <span id="page-19-0"></span>Ce que nous proposons

Niveaux

PS

Ecole Futée s'engage donc à faciliter le suivi de la [progression](https://ecole-futee.com/base-de-connaissance/les-statuts-de-suivi/) globale de chaque enfant en préparant et en suivant sa semaine.

Avec le plan de suivi, l'enseignant va pouvoir :

- Préparer le plan de suivi (ou semainier) de chaque enfant ou de chaque groupe
- Suivre les présentations et les acquisitions de chaque enfant ou de chaque groupe
- Valider et enregistrer facilement et rapidement des suivis pour chaque enfant ou pour chaque groupe
- Imprimer et partager les plans de suivi de chaque enfant ou de chaque groupe

Pour cela, en tant qu'enseignant, je peux préparer un plan de suivi soit à un enfant, soit à un groupe d'enfants, depuis le menu Plan de suivi du module Montessori.

+ Préparer la semaine

Pour cela, je clique sur

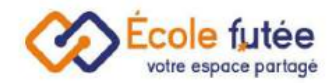

## <span id="page-20-0"></span>Fonctionnement du plan de suivi

Sur la gauche, je vais pouvoir filtrer et rechercher des activités à positionner sur la semaine à droite de l'écran. Les activités avec une étoile indiquent qu'elles ont déjà été planifiées sur la semaine. En dessous, le champ Commentaire permet d'ajouter des précisions sur la semaine notamment des consignes pour des assistants pédagogiques.

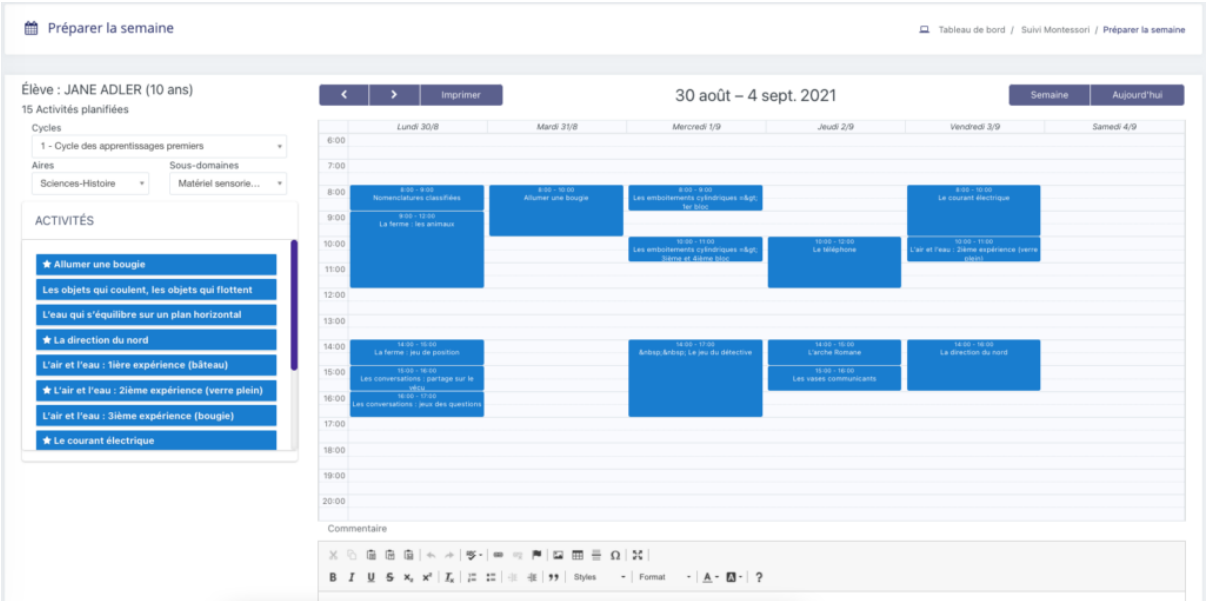

En cliquant sur une activité, je peux modifier les dates et heures de l'activité :

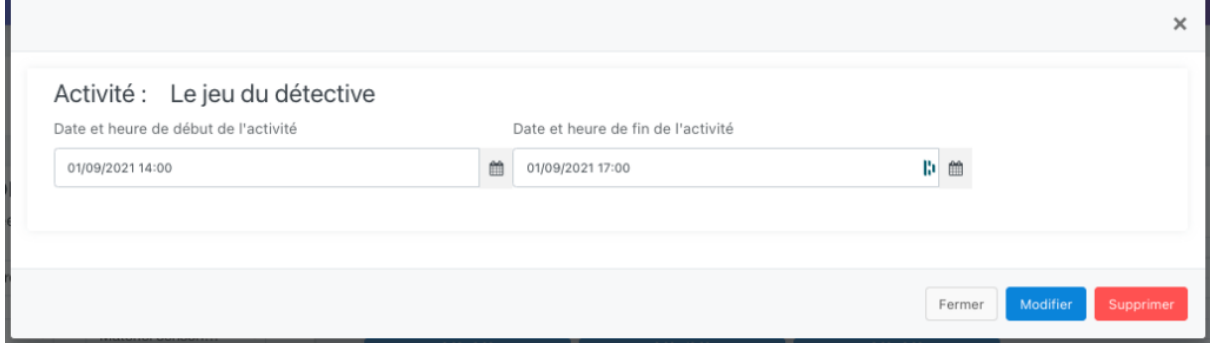

Depuis le bouton  $\left($  **Export des plans de suivi** en je peux télécharger la liste des enfants qui ont la même activité sur le même créneau.

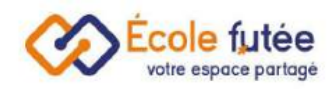

# <span id="page-21-0"></span>Le Livret pédagogique Montessori Personnalisable

Le module Montessori permet un suivi personnalisé de chaque enfant, en offrant la possibilité aux éducateurs via le suivi [global](https://ecole-futee.com/base-de-connaissance/le-suivi-global-montessori-la-gestion-de-la-progression-de-tous-les-enfants/) d'enregistrer les différents suivis pédagogiques, puis en établissant ensuite un livret pédagogique à destination des parents.

Voyons en détail comment réaliser ce livret pédagogique sous forme de PDF, et en particulier comment afficher pour chaque enfant :

- Une page de garde personnalisée
- Des commentaires par aires
- Les suivis individuels de chaque activité
- Les [compétences](https://ecole-futee.com/base-de-connaissance/les-competences/) Éducation Nationale
- La vie scolaire (les absences, retards...)
- Les commentaires sur des appréciations additionnelles ou sur des périodes
- Les signatures

Voici les 3 étapes pour gérer les livrets pédagogiques périodiques :

- 1. Personnaliser les modèles de livrets
- 2. Préparer des livrets
- 3. Partager les livrets avec les parents

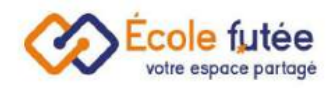

# <span id="page-22-0"></span>Les modèles de livret pédagogiques

En tant que Directeur, je vais pouvoir paramétrer mes modèles de livret par [niveaux.](https://ecole-futee.com/base-de-connaissance/la-gestion-des-niveaux/) Pour cela, je me rends dans le menu Modèle de livret pédagogique du module Administration. Sur cet écran, la liste des modèles déjà créés s'affiche.

Les données affichées sur ce tableau sont :

- Titre : le nom du modèle de livret scolaire
- Description : la description du modèle de livret
- Niveaux : le(s) niveau(x) sur le(s)quel(s) sera appliqué le modèle de livret pédagogique
- Appréciations additionnelles : la liste des appréciations additionnelles disponibles sur le modèle
- Actions : 3 boutons d'actions permettant de configurer la page de garde, d'éditer et supprimer un modèle de bulletin scolaire.

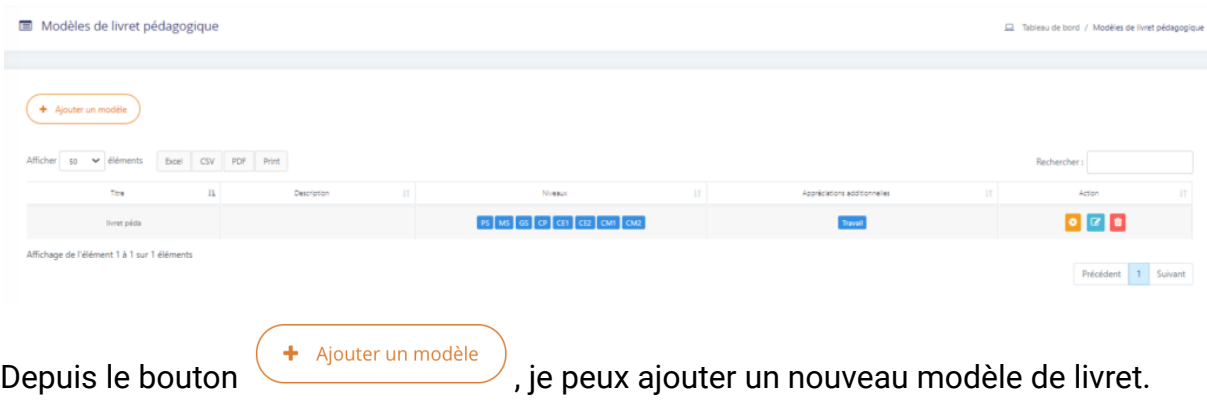

Le formulaire affiché me permet de saisir les informations du modèle puis en

cliquant sur **Ajout modèle**, de l'enregistrer.

Modifier

De même, depuis la vue, le bouton **a comme permet de modifier un modèle déjà** créé.Sur la droite, un « aperçu » permet de voir en temps réel le rendu du livret.

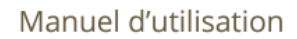

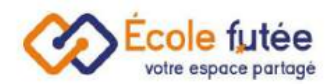

#### Modèle de livret pédagogique

 $\hfill \Box \quad \mbox{Tableau de bord } \hspace{0.1cm} / \hspace{0.1cm} \mbox{Modeles de livret pédagogique } \hspace{0.1cm} / \hspace{0.1cm} \mbox{Ajouter}$ 

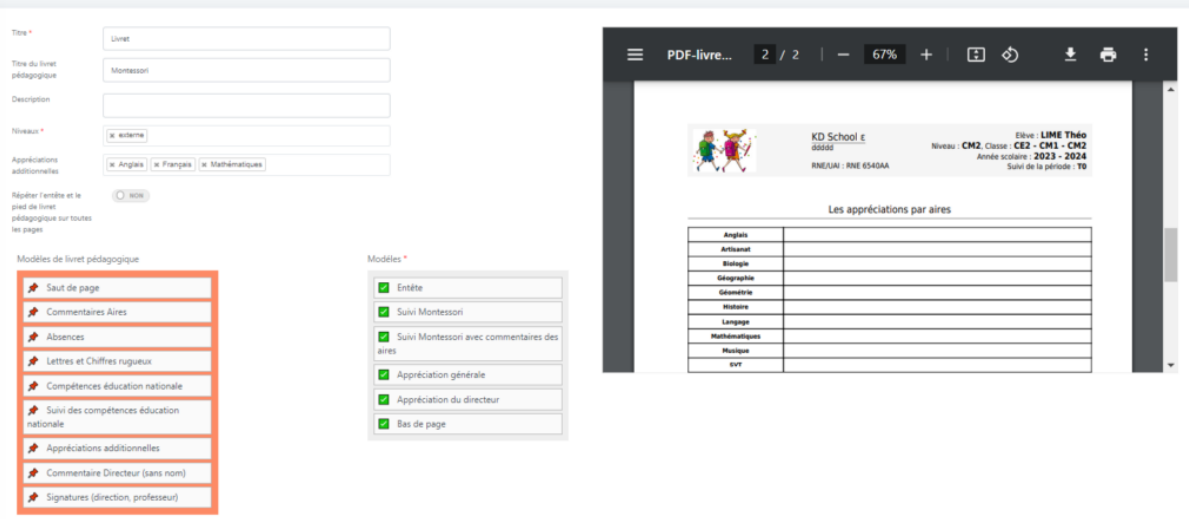

La page de garde est entièrement personnalisable. Pour cela, vous pouvez cliquer sur la petite roue orange du modèle :

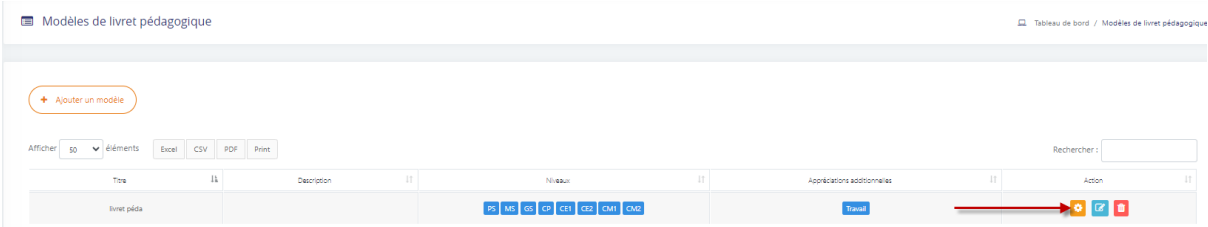

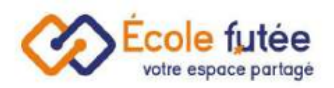

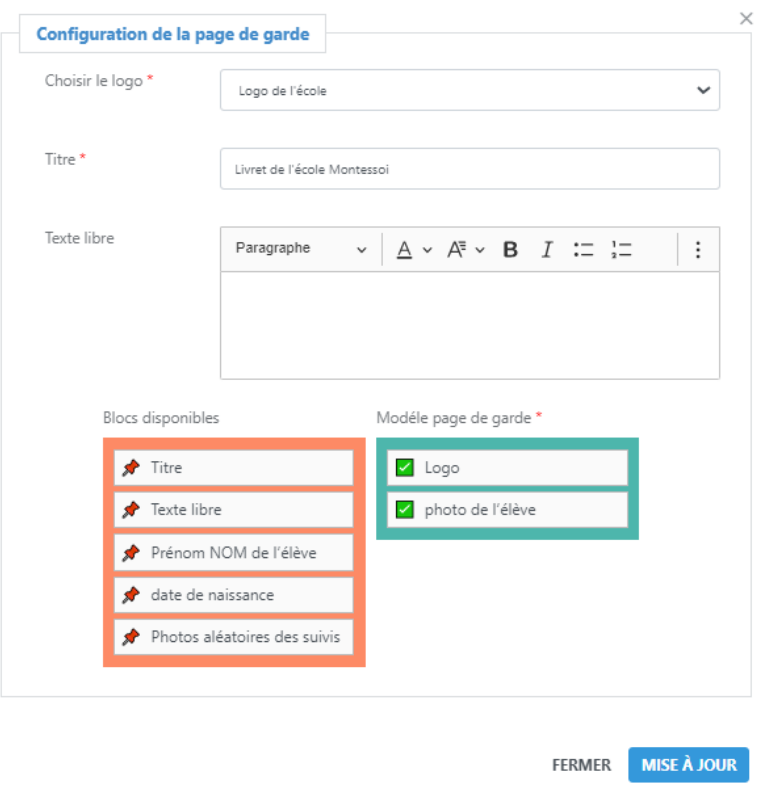

## <span id="page-24-0"></span>Préparation des livrets

Une fois les modèles de livret créés, le directeur et les [éducateurs](https://ecole-futee.com/base-de-connaissance/la-gestion-des-enseignants/) vont pouvoir préparer et gérer les livrets de chaque enfant avec notamment la saisie des appréciations par aires. Pour cela, en tant qu'éducateur, je peux me rendre dans le menu Livrets Pédagogiques du module Montessori pour afficher une ambiance afin de préparer les livrets par enfant :

Cl., Tableau de bord, / Lloude

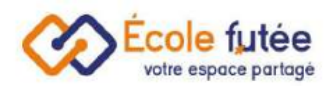

#### <sup>11</sup> Livete pédagogiques montoccori

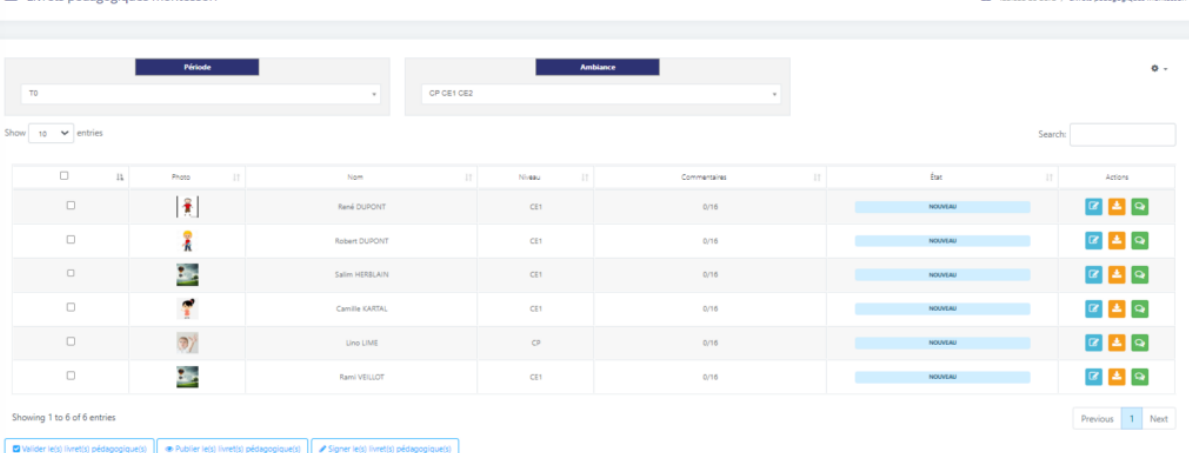

En sélectionnant la période puis l'ambiance, la liste des enfants s'affiche :

- Photo : la photo de l'enfant
- Nom : le nom de l'enfant
- Le niveau
- Commentaire : le nombre d'appréciations déjà ajoutées par les éducateurs dans le livret de l'élève
- État : le statut du bulletin *Nouveau*, *En cours* et *Validé*
- Actions : Deux boutons d'actions permettant d'éditer le livret et de le télécharger
- Valider les livrets
- Publier les livrets
- Signer les livrets

Le processus de mise en place du livret pédagogique est simple et se déroule en 3 étapes :

- 1. Les éducateurs saisissent leurs appréciations sur leurs aires et sur les compétences additionnelles sur chaque enfant
- 2. L'éducateur principal et le directeur ajoutent des commentaires globaux sur le livret de chaque enfant
- 3. L'éducateur principal ou le directeur peuvent valider le livret

Attention, tant que le livret n'est pas publié, les appréciations ne sont pas visibles sur le PDF du livret pour les parents.

En cliquant sur , les éducateurs, le professeur principal et le directeur vont ainsi pouvoir ajouter leurs commentaires.

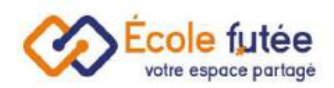

#### Livrets pédagogiques montessori

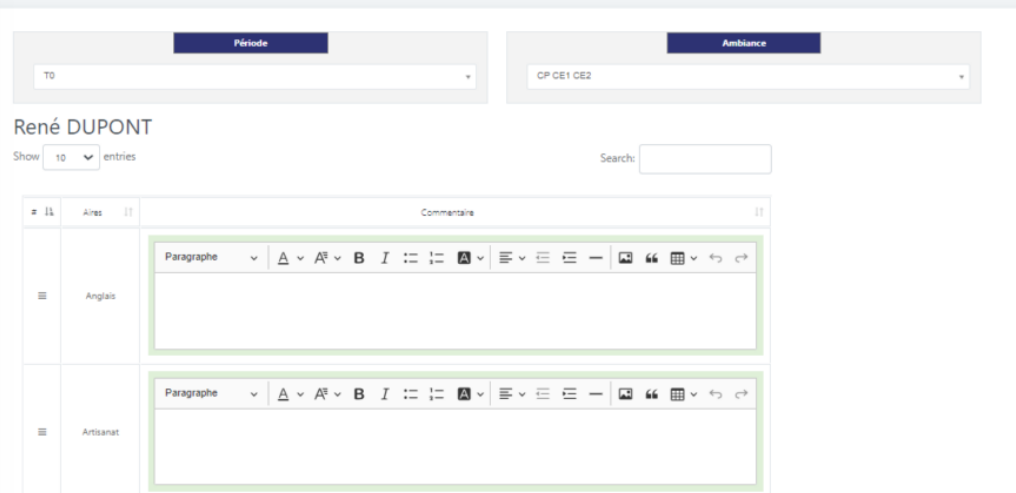

#### A savoir !

Il est possible d'ajouter des appréciations sur une aire même si celle-ci n'a pas de suivi lié.

### <span id="page-26-0"></span>La validation du livret

En cliquant sur Valider les suivis pédagogiques, l'éducateur principal ou le directeur vont pouvoir valider et signer numériquement le livret, les appréciations et tous les suivis liés. Attention, la validation des livrets clôture les suivis qui ne peuvent donc plus être supprimés ni modifiés.

Vous avez la possibilité de signer via une signature électronique, ajouter une image ou encore écrire votre nom.

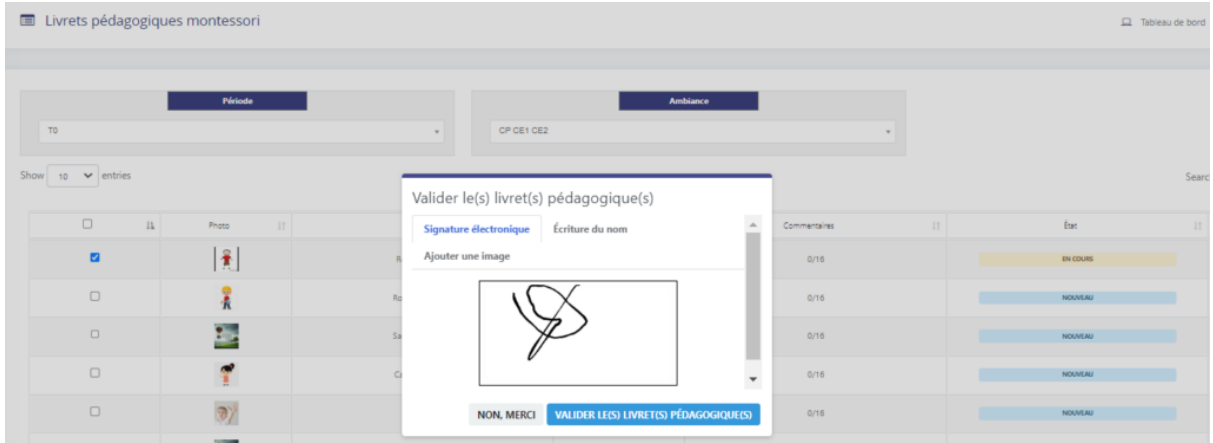

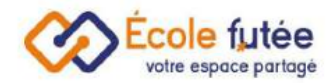

La différence entre la validation et la publication se situe dans la mise à disposition dans les espaces élèves du PDF du livret. En effet, un livret validé n'est plus modifiable.

Un livret publié est validé et mis en téléchargement sur la fiche de chaque élève. Depuis le menu Livret Pédagogique, vous pouvez sortir et imprimer les livrets en cours (donc sans les valider ni les publier) pour fournir à vos parents un livret de mi-période par exemple.

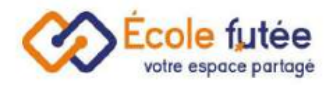

# <span id="page-28-0"></span>Planifier mes présentations

L'ajout d'un suivi Montessori peut se faire de 4 manières différentes. À chaque manière de faire correspond un mode de présentation, d'éducation ou d'organisation de travail :

- Le suivi [global](https://ecole-futee.com/base-de-connaissance/le-suivi-global-montessori-la-gestion-de-la-progression-de-tous-les-enfants/) pour avoir une vue global des suivis et des présentations
- Le plan de [suivi](https://ecole-futee.com/base-de-connaissance/le-plan-de-suivi-montessori-la-gestion-de-la-semaine-de-chaque-enfant/) pour avoir une vue par semaine des présentations
- La planification des présentations pour avoir une vue par listes de tâches
- Le suivi [individuel](https://ecole-futee.com/base-de-connaissance/la-gestion-de-la-progression-de-chacun-des-enfants-suivi-de-la-progression/) pour avoir une vue enfant par enfant des présentations

Le module Montessori permet aux éducateurs de préparer leurs différentes présentations et activités par groupes d'enfants, par ambiance ou par enfant directement. Sur la base de « colonnes » de tâches à faire, chaque éducateur peut organiser son travail.

### <span id="page-28-1"></span>Visualiser et créer une planification

Pour cela je me rends dans le menu planifier mes présentations du module Montessori.

Pour visualiser mes présentations, je commence tout d'abord par choisir le type : c'est-à-dire par ambiance, par enfant ou par groupe. Je peux également choisir le statut : c'est-à-dire, retrouver une activité qui a déjà été présentée.

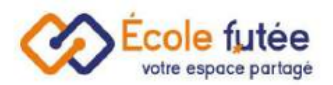

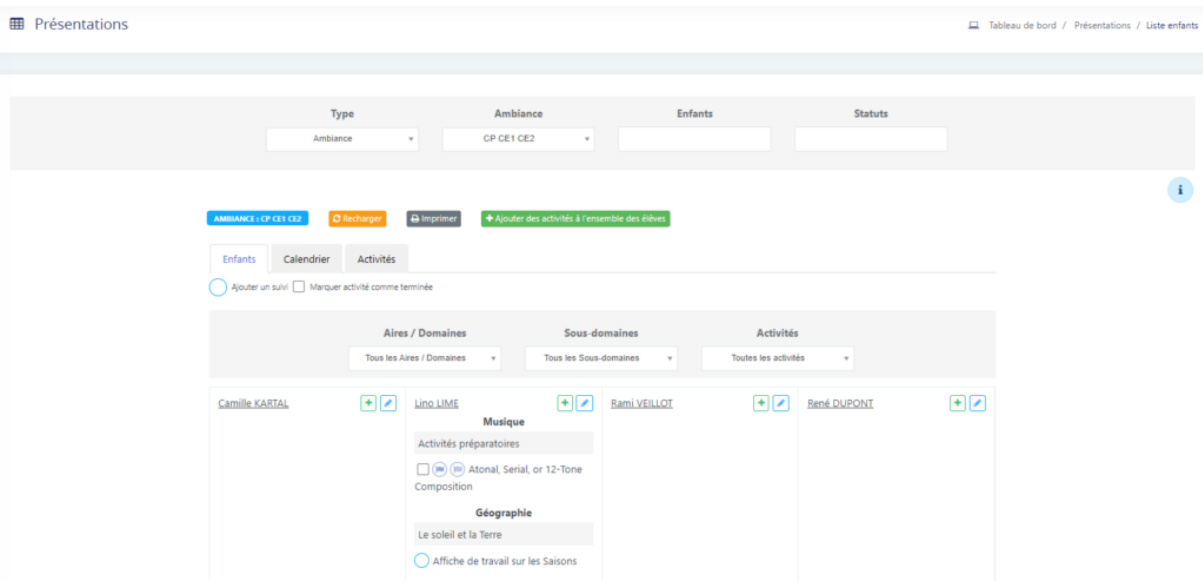

Vous avez également la possibilité d'avoir une vue différente : par enfants, en visualisant le calendrier ou encore par activités.

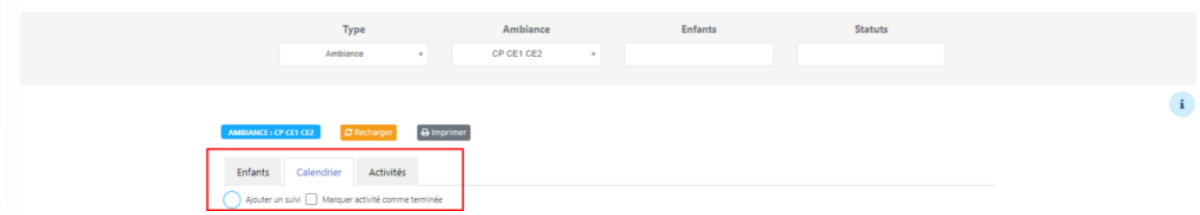

Puis je peux choisir les filtres :

- Les aires/domaines : Liste déroulante des aires
- Les sous-domaines : Liste déroulante des sous-domaines
- Les activités : Liste déroulante des activités

Je peux ajouter une activité en cliquant sur  $\left[\begin{array}{c} + \\ + \end{array}\right]$ <sup>+ Ajouter des activités à l'ensemble des élèves et en</sup> sélectionnant l'ensemble des filtres. J'ai également la possibilité de cocher « ajouter un suivi en même temps ».

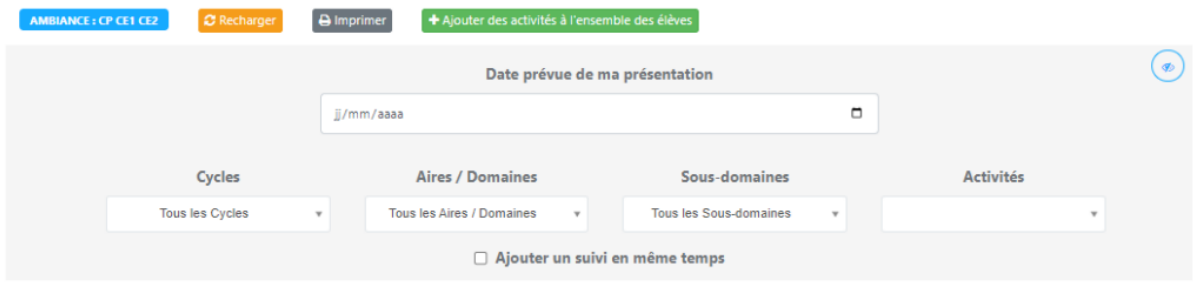

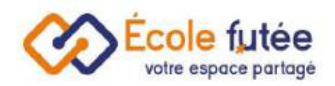

## <span id="page-30-0"></span>L'ajout d'un suivi Montessori

Je peux ajouter un suivi Montessori et sélectionner les différentes activités à présenter.

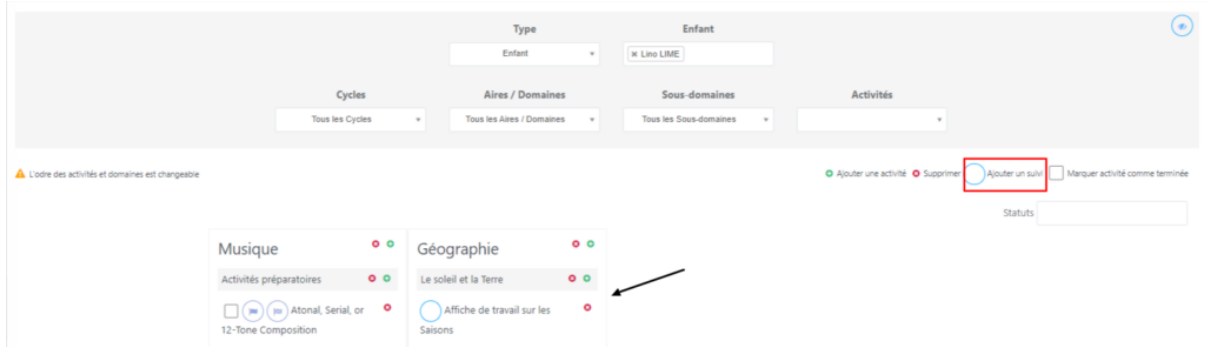

Je renseigne les informations concernant l'activité en cochant le suivi. J'ai également la possibilité d'y ajouter un commentaire.

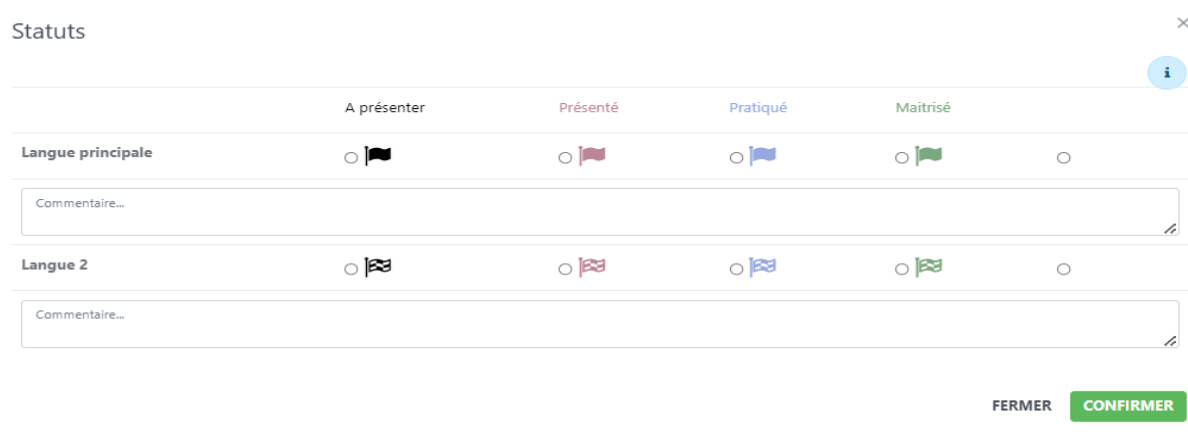

# <span id="page-30-1"></span>Valider une activité

Pour marquer une activité comme terminée, je clique sur le bouton suivant et je confirme l'état de mon activité.

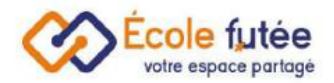

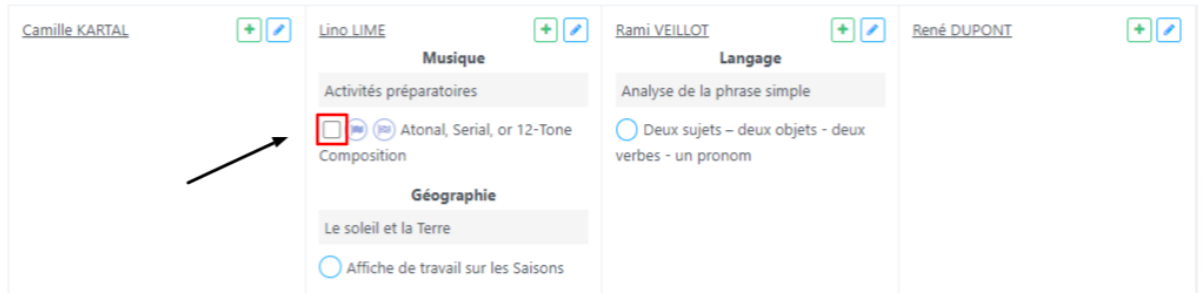